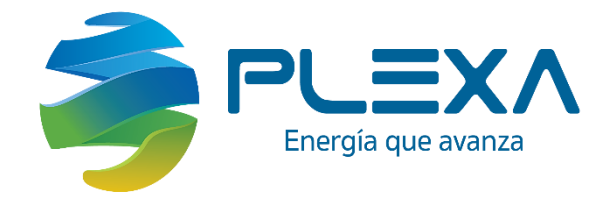

# INSTRUCTIVO PARA RADICACIÓN DE DOCUMENTOS VIA WEB

## Programa de Gestión Documental

Versión 1 Código SGI-PS4-I2 Fecha: 24 de feb. de 2020

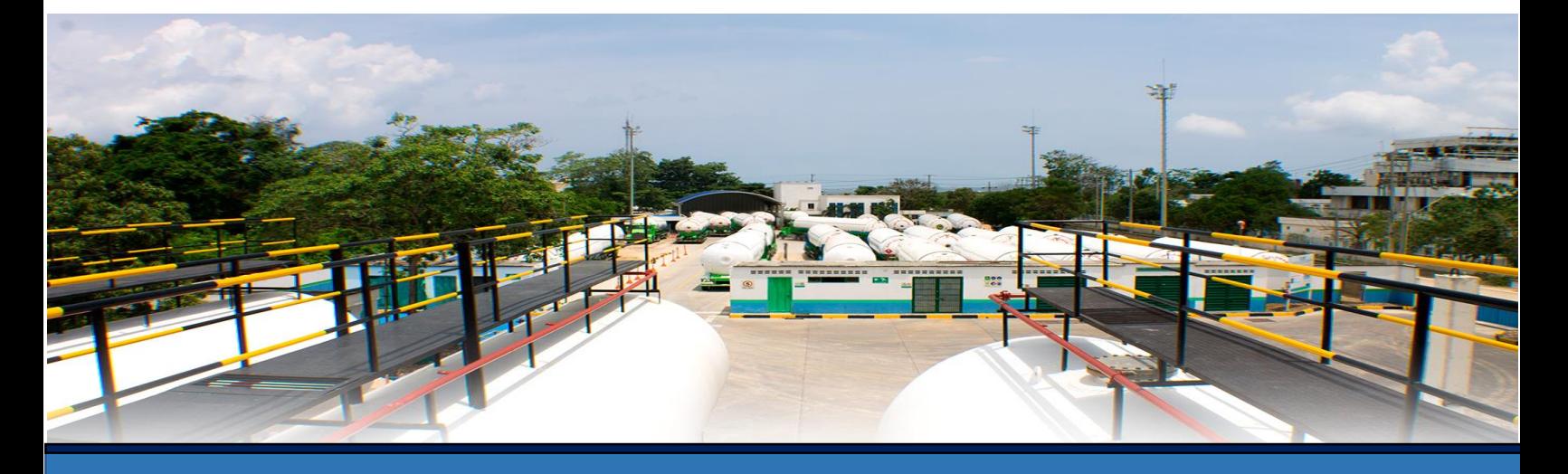

 **SEDE PRINCIPAL EDIFICIO TELEPORT. CALLE 113 No 7 – 21. TORRE A - OFICINA 903. CONTACTO: (+571) 6292026 SITIO WEB: WWW.PLEXA.CO BOGOTÁ D.C. - COLOMBIA**

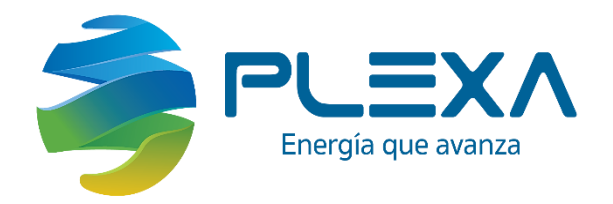

# MANUAL PARA RADICACIÓN DE DOCUMENTOS VIA WEB

## Programa de Gestión Documental

#### **APRECIADO USUARIO**

**Plexa S.A.S ESP les da la bienvenida. Es importante, que tenga en cuenta que este programa ha sido diseñado como un medio de comunicación entre la compañía y sus aliados estratégicos; por lo tanto, Este manual le indicará de forma sencilla y dinámica, el proceso de radicación de documentos y PQR.**

**Tenga en cuenta que la información registrada se encuentra protegida según la ley 1581 de 2012 (Habeas Data), aplicable al tratamiento de información personal contenida en cualquier base de datos realizado por personas naturales o jurídicas de naturaleza pública o privada.**

**Es importante registrar información verídica, lo cual le permitirá lograr que el proceso de radicación de sus documentos tenga éxito.**

**Cualquier duda o comentario con gusto puede escribirnos al (+571) 6292026 y será atendido(a) en el menor tiempo posible.**

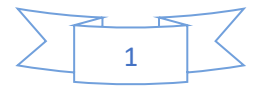

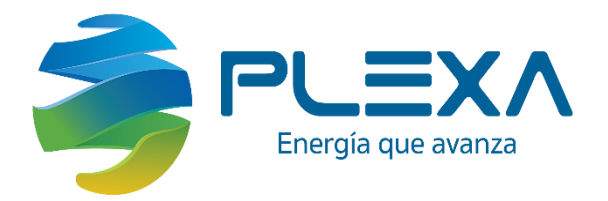

### Contenido

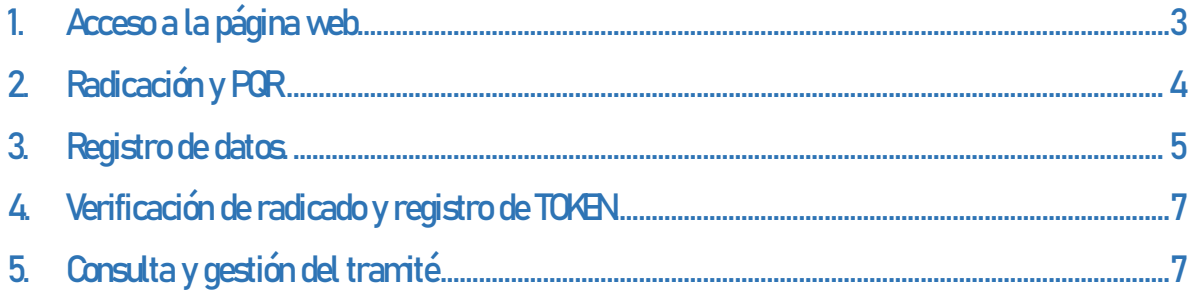

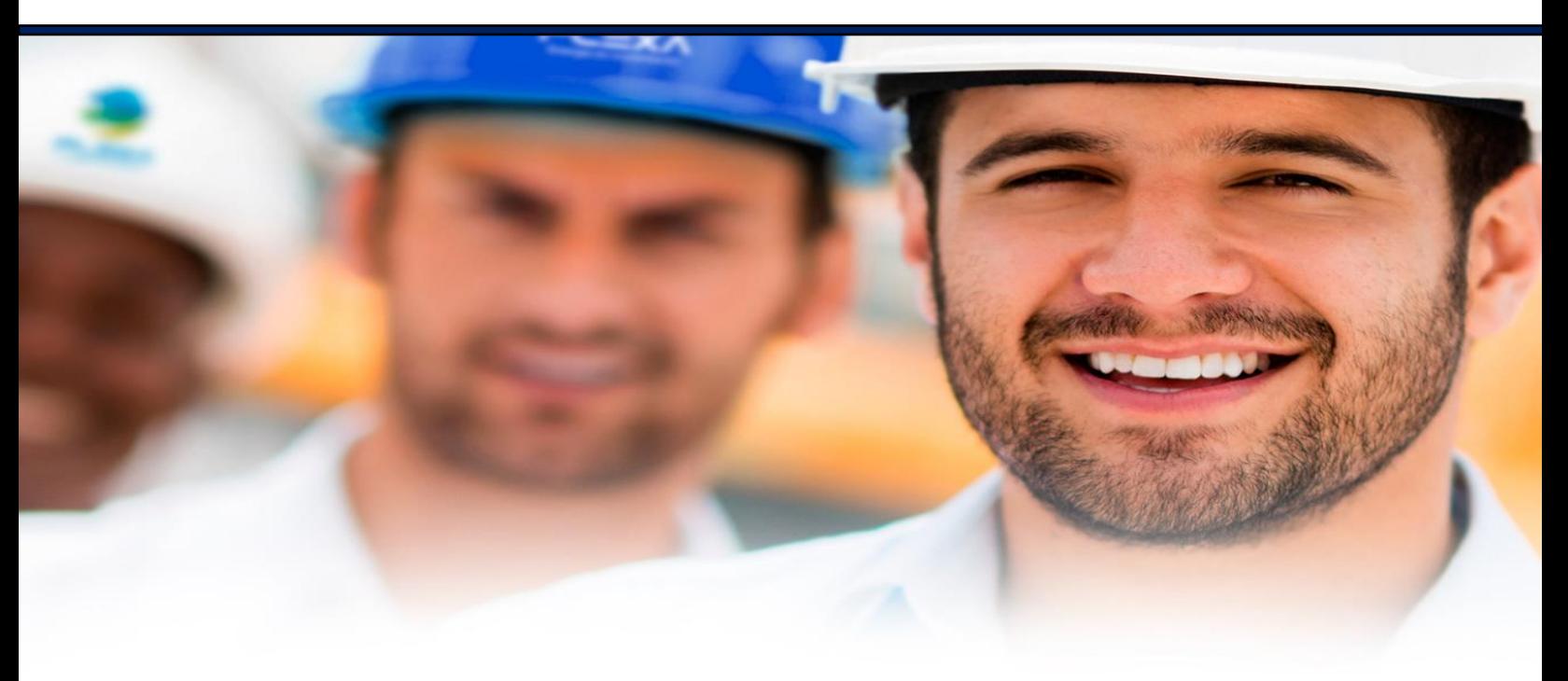

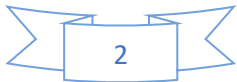

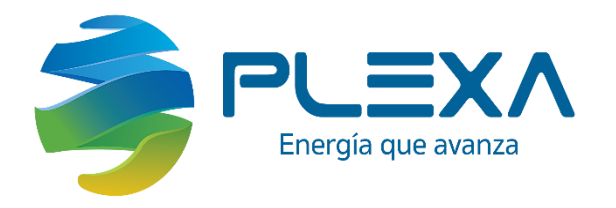

#### <span id="page-3-0"></span>1. Acceso a la página web.

#### Importante antes de iniciar verifique su conexión a internet

Se recomienda el uso de un navegador GOOGLE Chrome

Para acceder a la plataforma SIADOC, ingrese a la página de Plexa SAS ESP a través de su navegador web [www.plexa.co.](http://www.plexa.co/)

A continuación, encontrara una ventana de presentación.

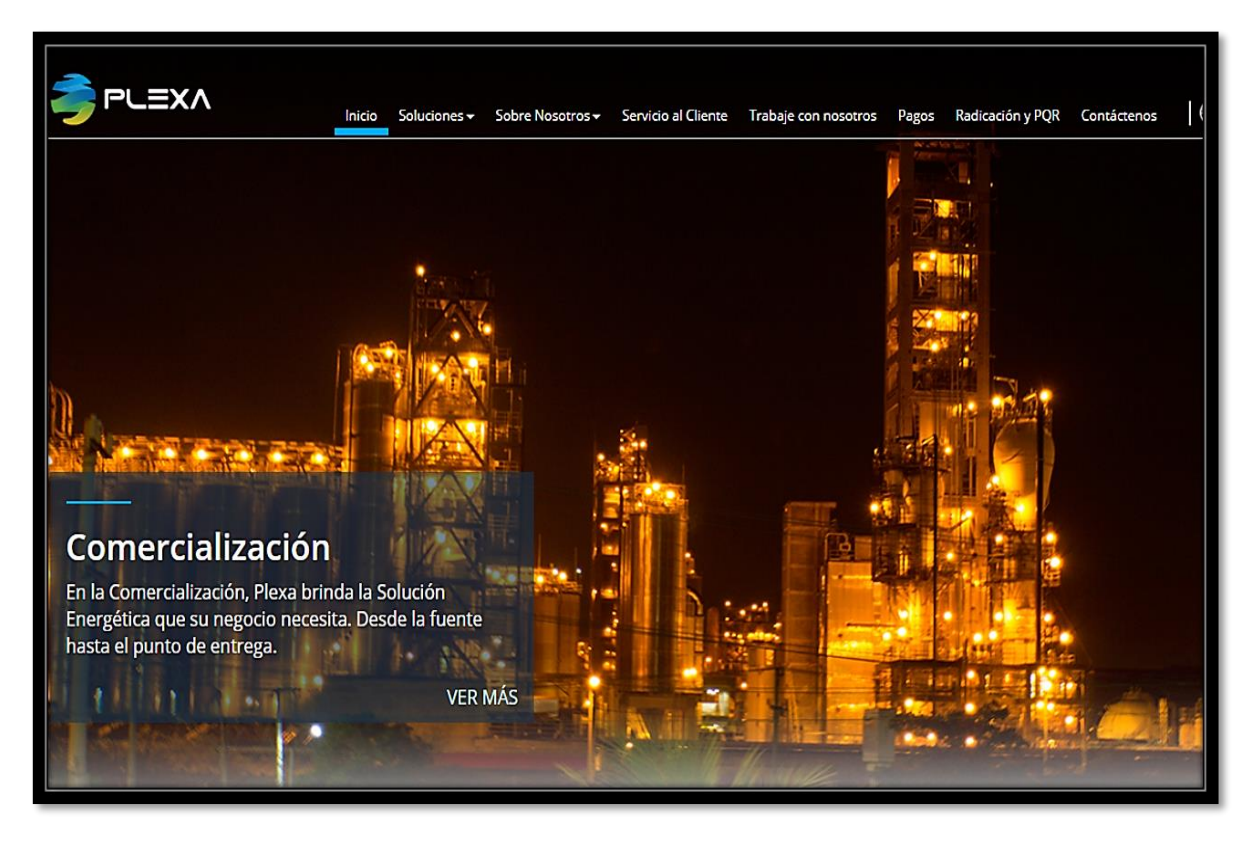

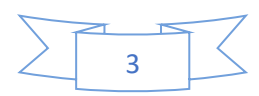

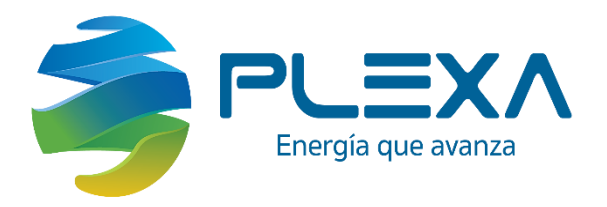

### 2. Radicación y PQR

<span id="page-4-0"></span>Una vez haya ingresado a la página, diríjase a la parte superior donde encontrara varios accesos y de clic en RADICACIÓN Y POR

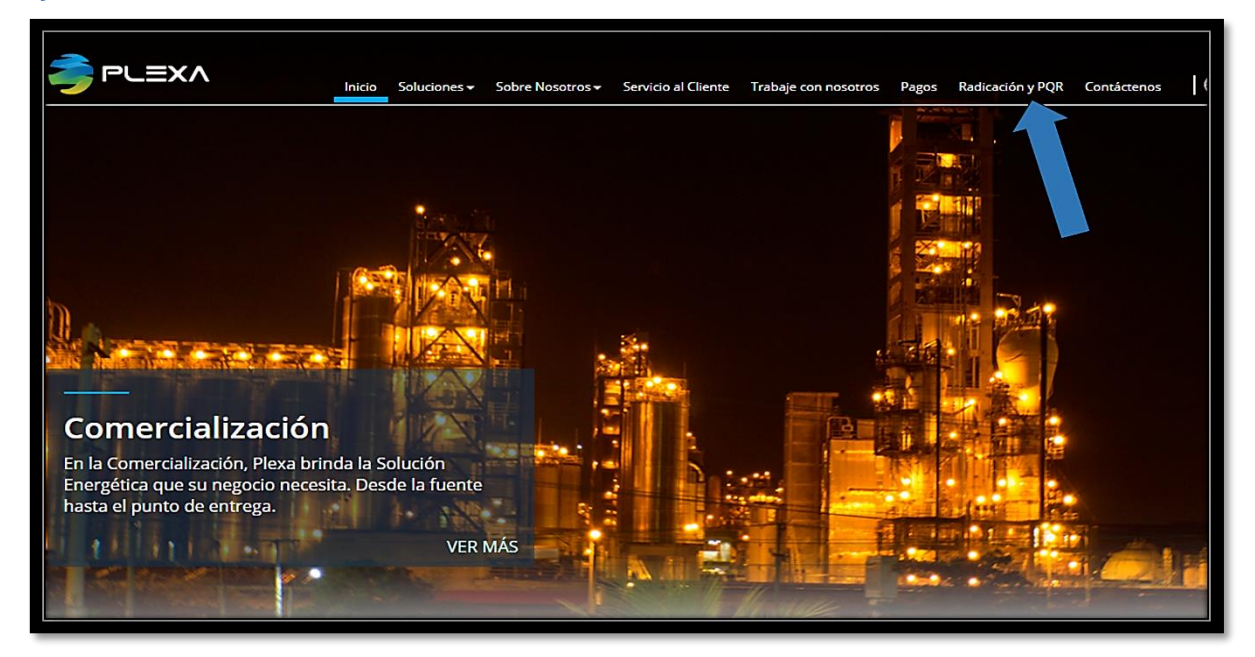

Una vez ingreses a "Radicación y PQR", se despliegan dos ventanas como las que aparecen en la parte inferior.

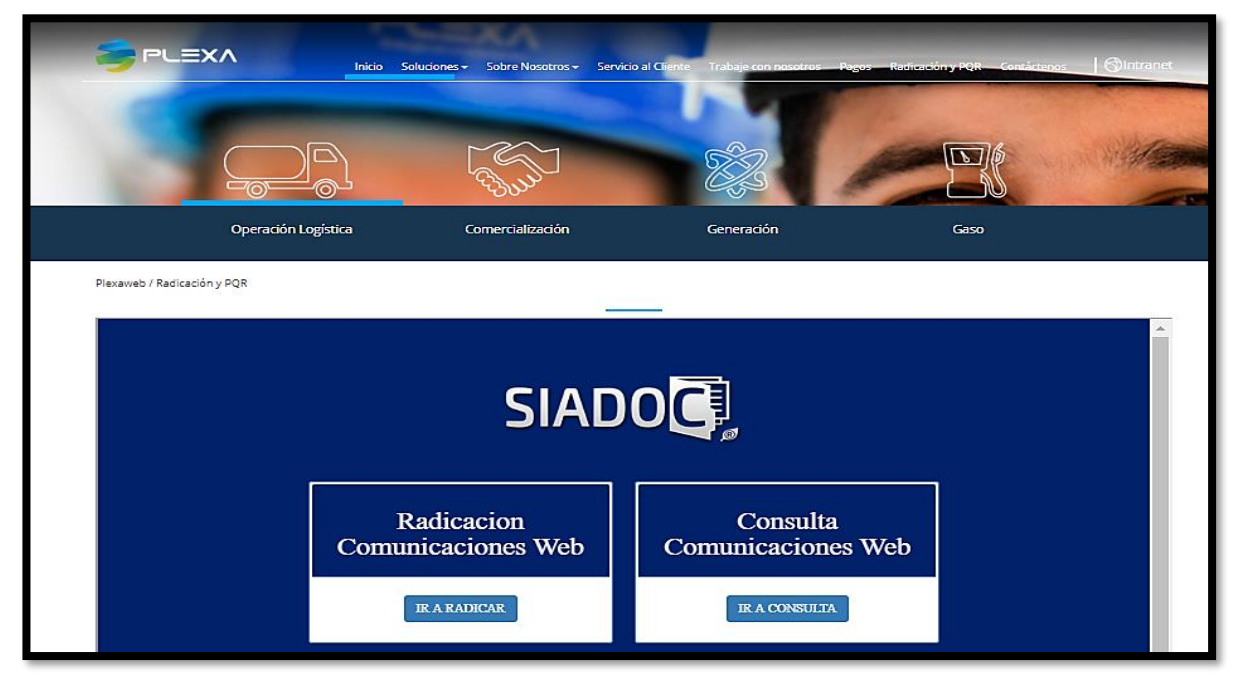

4

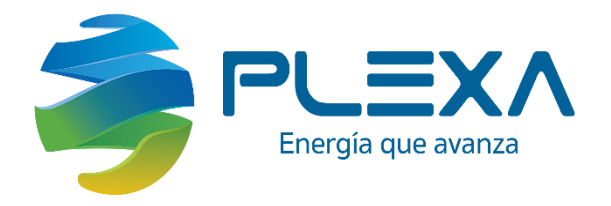

### 3. Registro de datos.

<span id="page-5-0"></span>Para poder radicar damos clic en la barra Radicación de Comunicaciones Web.

(IR A RADICAR).

#### En esta ventana usted deberá ingresar la siguiente información:

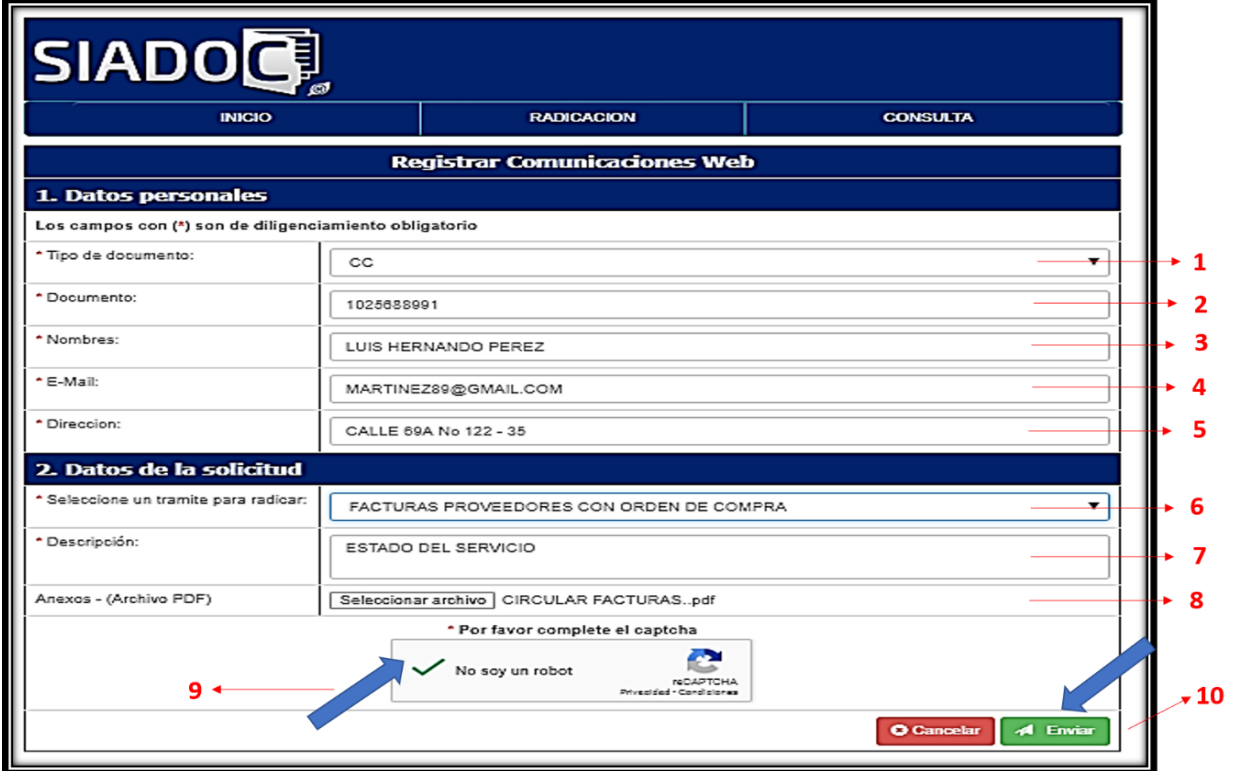

#### DATOS PERSONALES:

↗Tipo de documento: En este campo se debe seleccionar si es Número de Cédula, Nit o Cédula Extranjera.

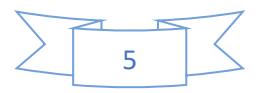

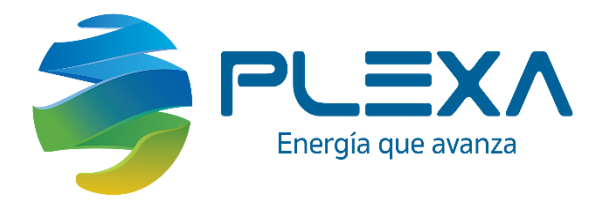

- $\triangledown$  No de documento: En este campo se debe registrar el Número de Cédula, Nit o Cédula Extranjera. Si los datos ya se encuentran registrados, es importante verificar que se encuentren actualizados.
- $|\angle|$ Nombres completos: En este campo se debe registrar los nombres y apellidos de la persona que desea radicar el documento.
- $\vert \rangle$  Correo electrónico (E-mail): La dirección de correo digitado en este campo debe corresponder a una cuenta de correo valida, que esté activa. A esta cuenta de correo llegará un mensaje validando el proceso de registro.
- $|\triangle|$  Dirección: Se debe registrar la dirección de la persona o empresa que desea radicar el documento.

#### DATOS DE LA SOLICITUD

**<u><b>**</u> Seleccione un trámite para radicar.

- Factura de proveedores con orden de compra.
- Factura de proveedores con contrato.
- PQR.
- Otro.

↗ Descripción del documento.

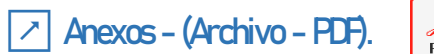

Una vez finalices el ingreso de la información, damos clic en el CAPTCHA, no soy un robot y clic en enviar.

Automáticamente el sistema generara un numero de radicado.

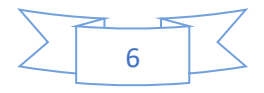

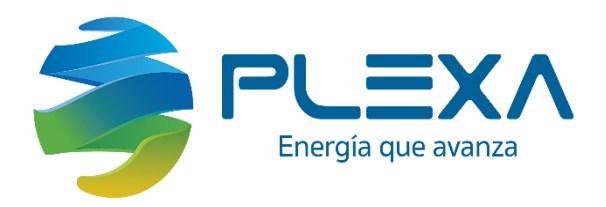

### <span id="page-7-0"></span>4.Verificación de radicado y registro de TOKEN

Una vez enviada la información el sistema genera un número de radicado; el cual indica que la radicación del documento se generó de forma exitosa. Al mismo tiempo el sistema envía un TOKEN de seguridad al correo registrado para su consulta.

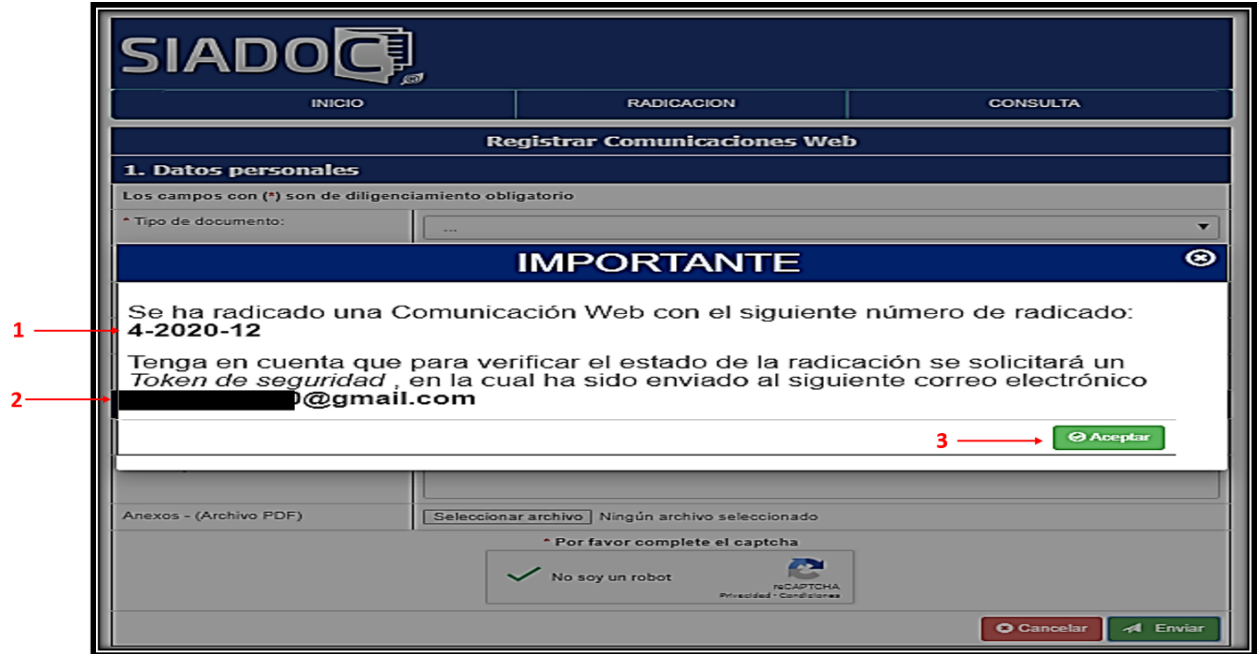

### 5. Consulta y gestión del tramité.

<span id="page-7-1"></span>Para realizar la consulta del radicado de su documento, diríjase al correo registrado.

Allí el sistema genera un correo automático, donde puede realizar la verificación del token del radicado.

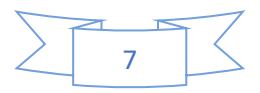

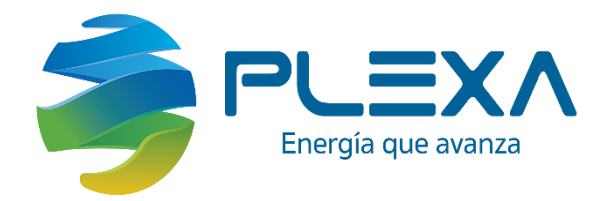

Asunto: SIADOC - Actividad en el documento Con Nro. De Radicado: 3-2020-1

Cordial saludo.

Le informamos que a través del sistema SIADOC el gestor de su Dependencia le ha asignado una actividad en la comunicación oficial con el número de radicación 3-2020-1 en el sistema SIADOC.

Asunto de la radicación: gestión: Factura.

Para ir al sistema SIADOC Y consultar el documento ingrese aquí > http://plexa.siadoc.co/WebSGD/

Favor no contestar este correo. Cualquier inquietud con el presente favor comuníquese con la extensión 9132 en la División de Gestión Documental.

Posteriormente, se realizará la evaluación de la información registrada, junto a sus anexos.

Por lo tanto, si desea conocer el estado de su trámite se debe dirigir a la ventana CONSULTA DE **COMUNICACIONES WEB.** 

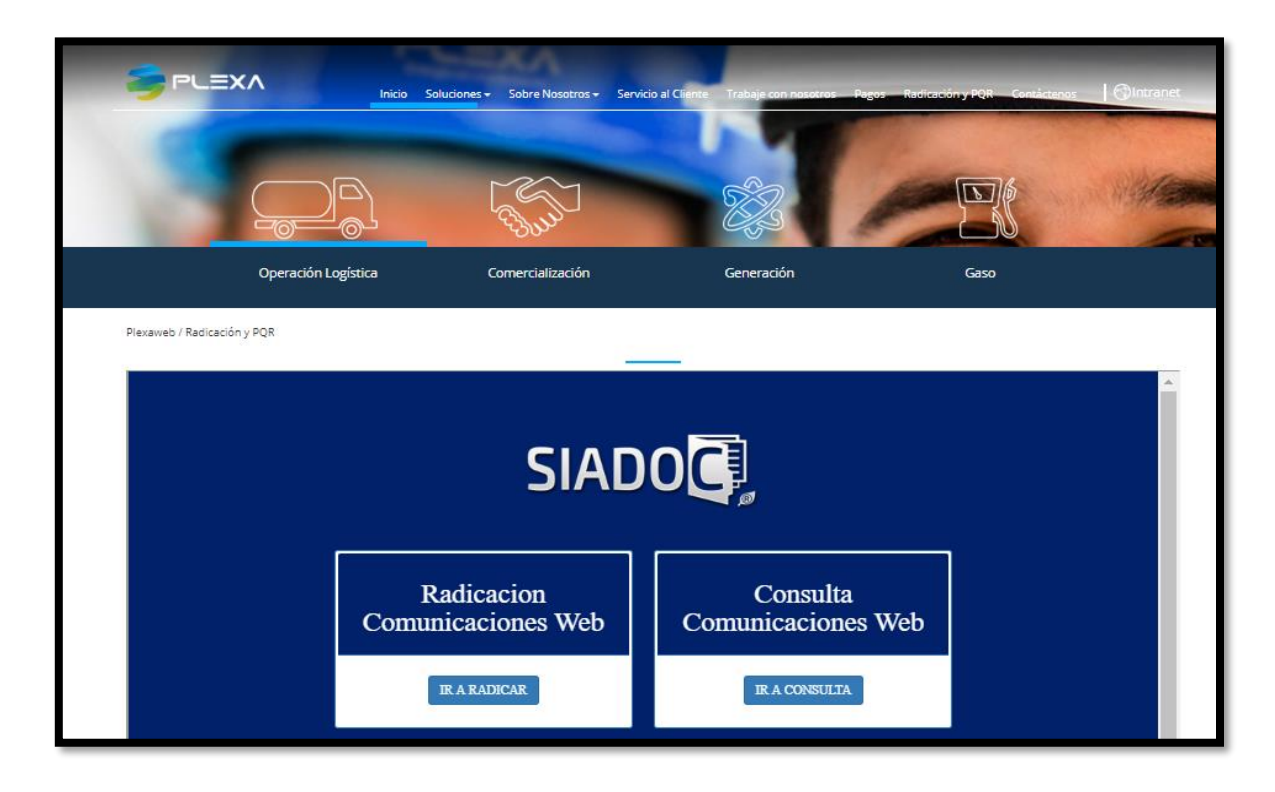

Donde deberá registrar el No de radicado y el Token generado por el sistema.

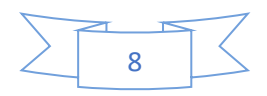

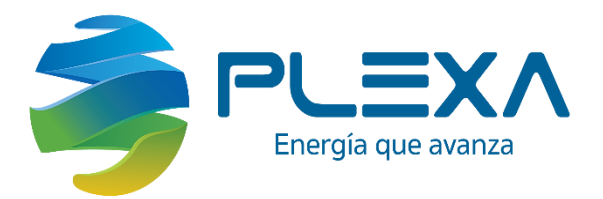

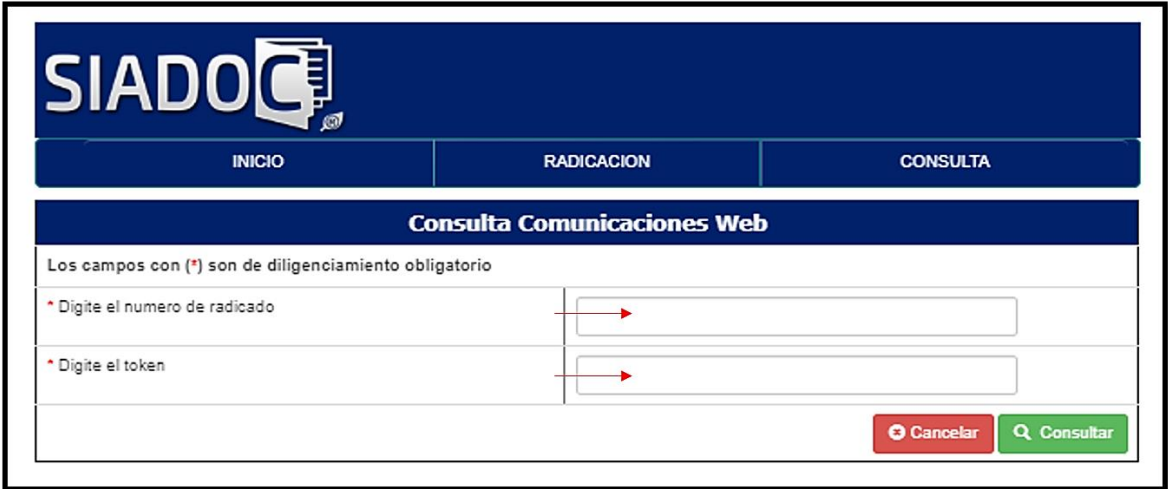

Una vez hallamos ingresado los datos, damos clic en consultar y a continuación se desplegará una barra con el nombre resultado de la consulta.

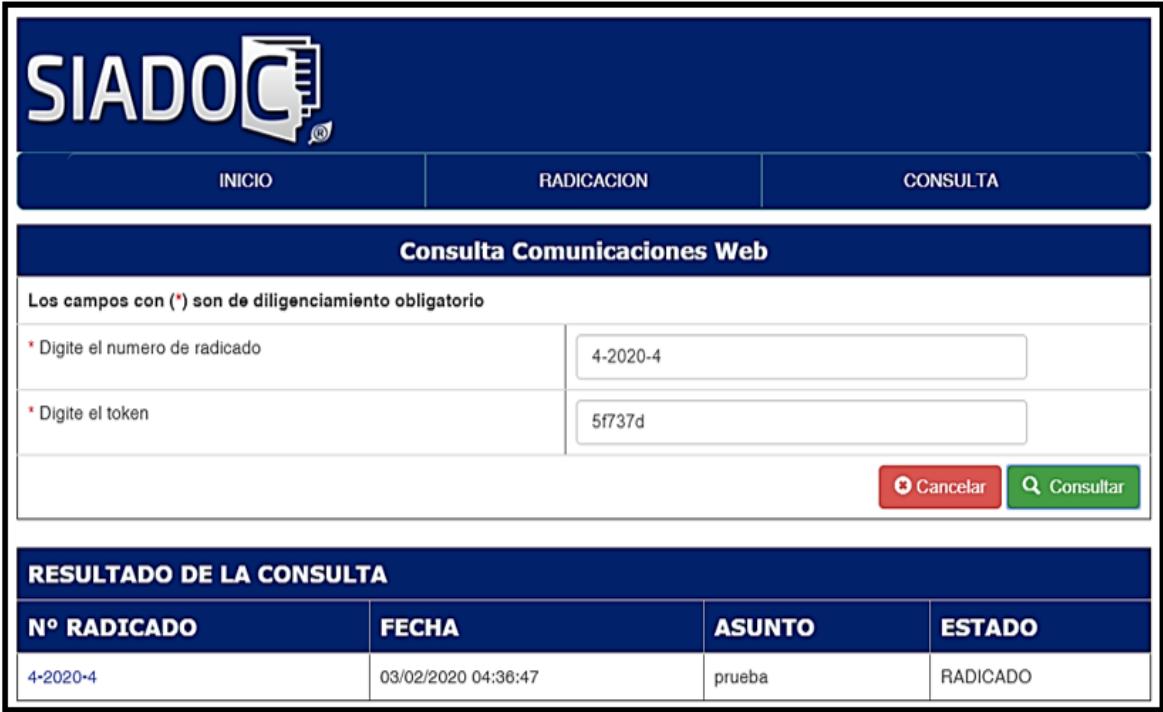

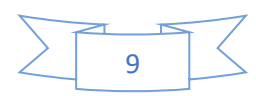

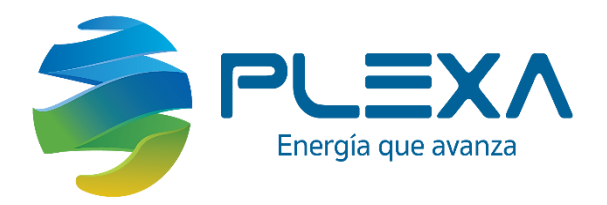

En la parte inferior encontraremos el número de radicado en color azul, allí damos doble clic y el sistema de forma automática nos enviara a la página del módulo de correspondencia SIADOC para la respectiva verificación del estado del trámite.

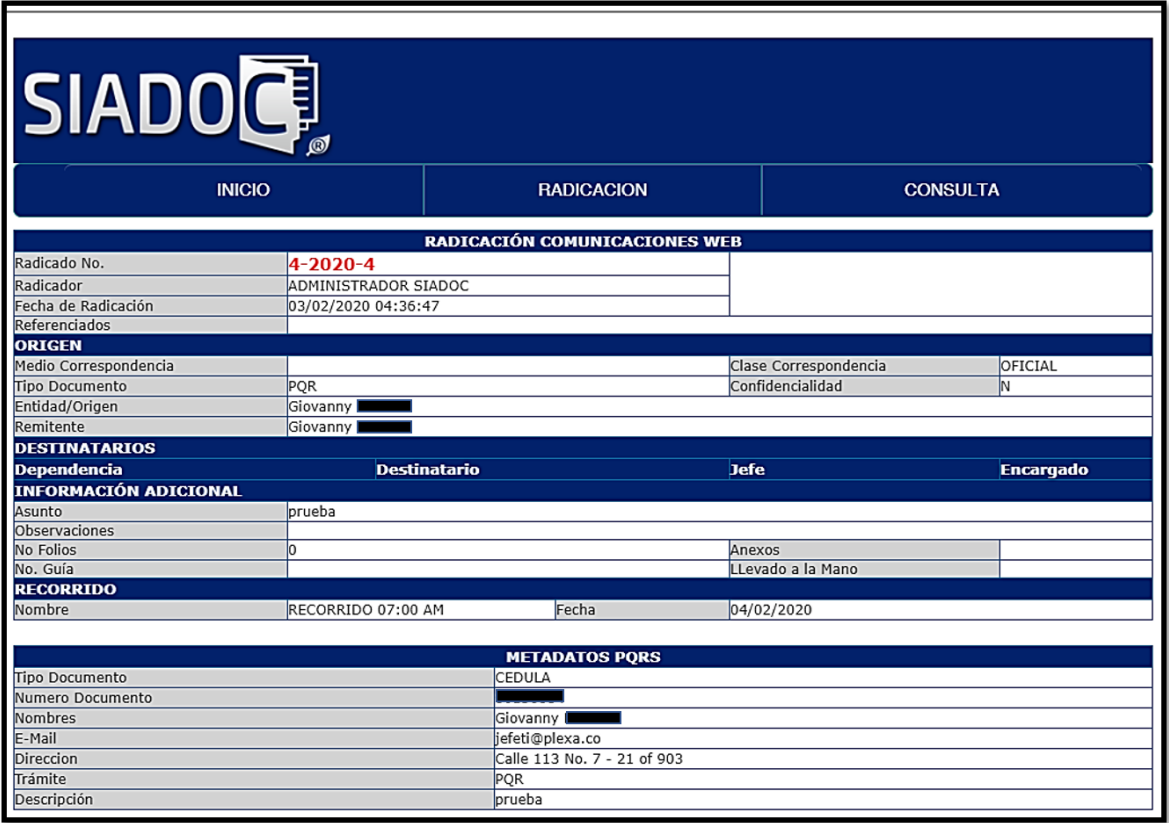

En caso de existir inconsistencia en la información diligenciada y/o documentos anexos recibirá un mensaje rechazando la solicitud en el cual se indicarán las razones.

Es importante tener en cuenta que el radicado del documento no implica aceptación de este.

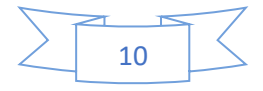